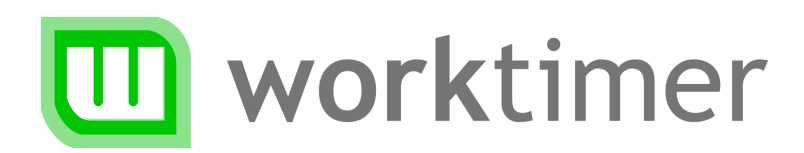

# Aan de slag Uren registreren met WorkTimer

(voor medewerkers)

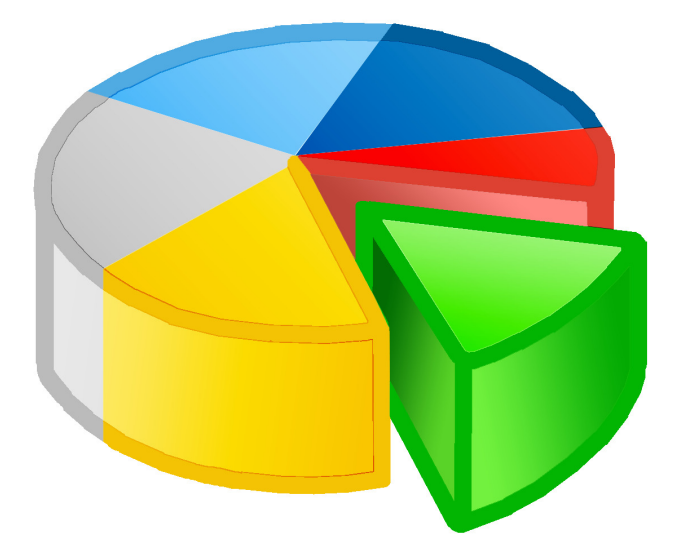

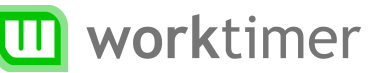

## **Over dit document**

Binnen uw organisatie is gekozen om WorkTimer te gebruiken voor tijdregistratie. WorkTimer is een programma waarmee u eenvoudig uw werktijd kunt registreren. Dit kan op meerdere manieren. U kunt zelf bepalen welke methode het beste bij uw werkzaamheden past.

Dit document beschrijft de mogelijkheden van WorkTimer voor u als medewerker. Ook zonder handleiding zijn veel zaken goed vindbaar; deze handleiding dient daarom vooral als naslag indien u ergens een onduidelijkheid tegenkomt.

Wij wensen u veel gemak van WorkTimer!

# Hoe gaat u werken?

U kunt WorkTimer volledig online gebruiken. Hiervoor is géén installatie van software nodig. Hierdoor kunt u altijd en overal uw registratie bijhouden. Zowel achter de computer als via uw mobiele telefoon. U kunt de online mogelijkheden echter combineren met onze werkbalk software. Deze biedt als voordeel dat deze ook offline werkt; én dat u dankzij de werkbalk op uw Windows of MacOS systeem gemakkelijker uw uren kunt registreren.

In deze aan de slag gids zullen we beide methoden –die te combineren zijn- toelichten.

### **Online werken**

Via worktimer.nl/login kunt u direct inloggen met uw gebruikersnaam en wachtwoord. Deze gegevens krijgt u van uw leidinggevende. U kunt zelf uw wachtwoord aanpassen indien u dit wenst ('instellingen/wachtwoord wijzigen').

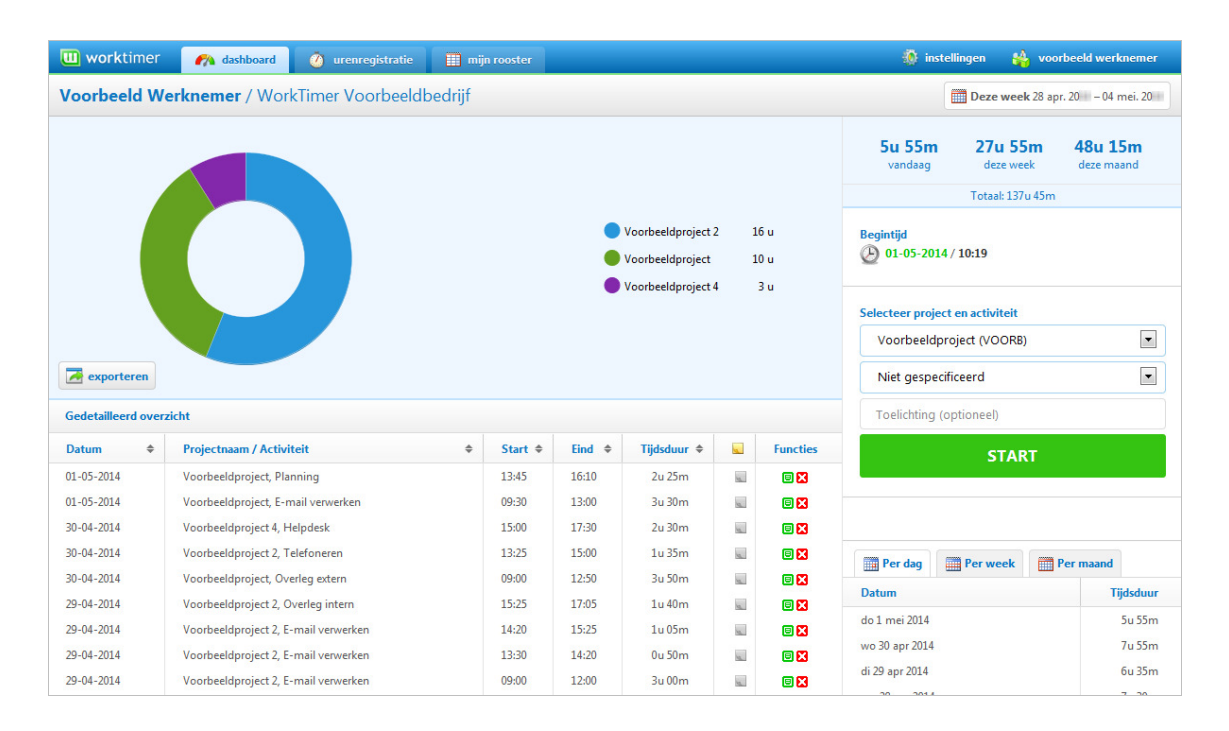

**Legenda icoontjes** 

- **Toelichting aanwezig**
- **B** Bestaande registratie aanpassen (zie 'registratie venster')
- **B** Bestaande registratie verwijderen

Aan de slag (voor medewerkers) v2.1 3/8 **worktimer.nl** 

# **Dashboard**

Het dashboard biedt een duidelijk overzicht van de door u geregistreerde uren, daarnaast kunt u met behulp van de online stopwatch direct uren registreren.

#### **Online stopwatch registratie**

Rechts in uw scherm kunt u direct een project en activiteit kiezen, een druk op de knop 'start' is voldoende om uw stopwatch urenregistratie te starten. U kunt u browser in de tussentijd sluiten, WorkTimer houdt uw uren bij terwijl u verder werkt. Een druk op 'stop' is vervolgens voldoende om uw uren te registreren.

# **Urenregistratie**

De online kalender van WorkTimer heeft twee functies: het beheren/toevoegen van uren en het weergeven van uw geregistreerde uren tot nu toe.

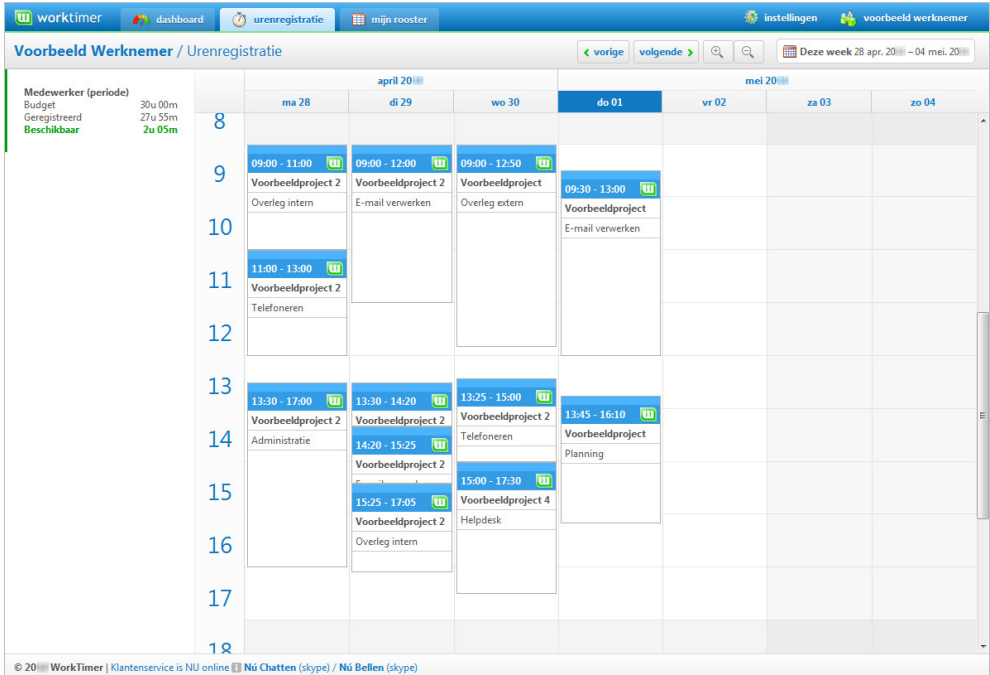

# **Werking van de kalender**

#### **Items toevoegen**

Klik in het kalenderscherm op de begintijd van de activiteit. Houd de muisknop ingedrukt en sleep naar de gewenste eindtijd. Zodra u de muis loslaat verschijnt het registratie venster.

#### **Items verplaatsen**

Plaats uw muis op het middenstuk van de activiteit. Klik en sleep de activiteit naar de gewenste locatie. U kunt activiteiten ook naar andere dagen verplaatsen. Laat uw muis los zodra de activiteit op de juiste plaats staat.

#### **Begin/eindtijd aanpassen**

Boven en onderaan de activiteit verschijnt een

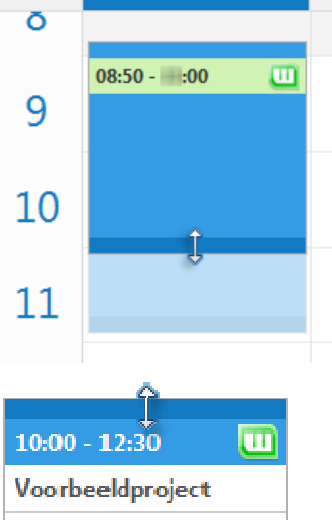

ma 28

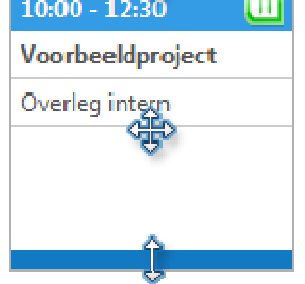

handvat zodra u hier met uw muis boven bent. Sleep één van deze handvatten naar boven of naar beneden om de eindtijd/begintijd van een activiteit te wijzigen (muispijl verandert in dubbele pijl).

#### **Eigenschappen aanpassen**

U opent het 'Registratie venster' door te dubbelklikken op een bestaande activiteit. Vervolgens kunt u de eigenschappen van deze activiteit aanpassen.

#### **Item verwijderen**

Klik op de te verwijderen activiteit. De kleur van het item wordt volledig blauw/oranje. Druk vervolgens 'DEL' op uw toetsenbord. WorkTimer vraagt u om een bevestiging en de activiteit is verwijderd.

#### **Item kopiëren**

Klik op de te kopiëren activiteit, houd 'CTRL' ingedrukt en versleep de activiteit naar de gewenste locatie. U zult zien dat de activiteit gekopieerd wordt. Zodra u uw muis loslaat zal het 'Registratie venster' verschijnen. Hier kunt u de eigenschappen van uw gekopieerde activiteit bevestigen.

#### **Uw eigen agenda koppelen**

U kunt uw eigen agenda koppelen aan WorkTimer. Op die manier kunt u op basis van uw eigen agenda uw urenregistratie invullen. WorkTimer neemt daarin niet uw agenda 1 op 1 over; maar u kunt deze gebruiken als geheugensteun bij het invullen van uw urenregistratie.

Er zijn twee type agenda waarmee WorkTimer kan koppelen: de Exchange/Outlook agenda en de Google Calendar. Voor de eerste is een technische aansluiting nodig tussen WorkTimer en de Exchange server in uw bedrijf, de Google Calendar werkt zonder technische aanpassingen.

Klik rechtsboven in het menu 'Instellingen' op 'Gebruikers instellingen'. Hier kunt u aangeven met welke agenda u wilt koppelen en de koppeling daadwerkelijk uitvoeren.

### **Registratie venster**

Met het registratievenster kunt u nieuwe activiteiten registreren; of bestaande activiteiten aanpassen. Zowel bij nieuwe als bij bestaande items kunt u project, activiteit, begin- en eindtijden aanpassen. In het vak toelichting kunt u eventueel aanvullende informatie plaatsen.

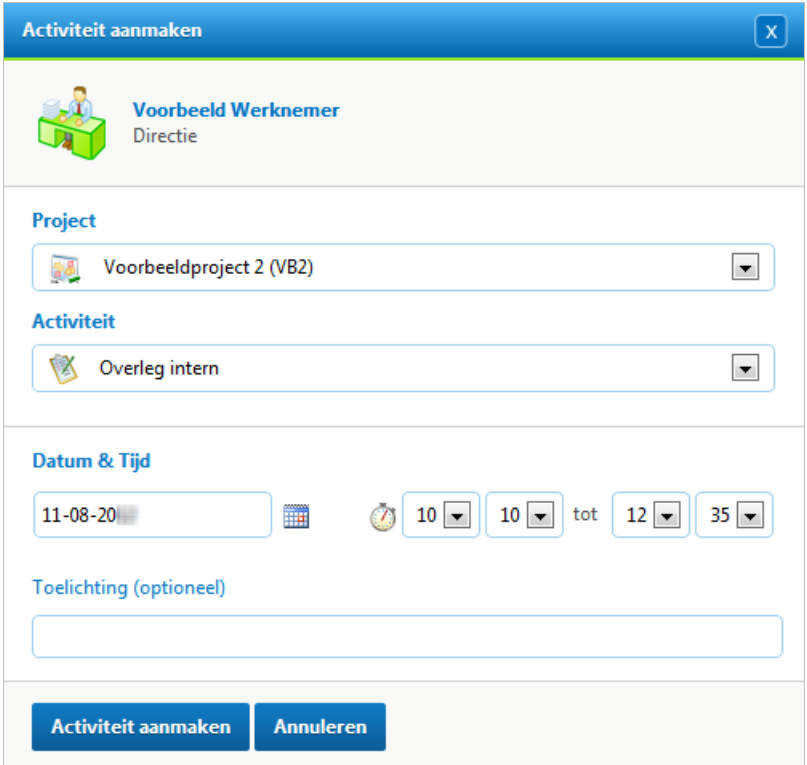

Aan de slag (voor medewerkers) v2.1 6/8 **worktimer.nl** 

# Urenregistratie met de werkbalk

Met behulp van de WorkTimer werkbalk kunt u vanaf uw werkplek gemakkelijk uren schrijven. De werkbalk kan door uw systeembeheerder zo worden ingesteld dat deze automatisch opstart wanneer u inlogt op uw computer. De plaats van de werkbalk kunt u zelf bepalen en wordt automatisch opgeslagen.

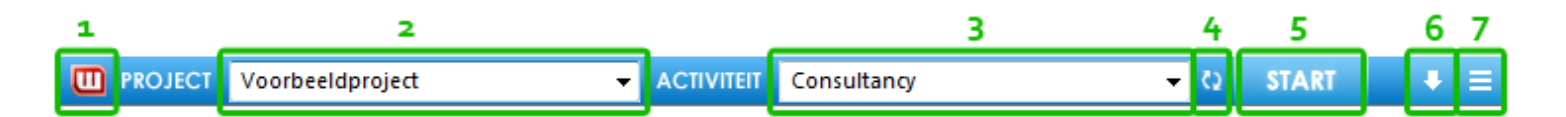

#### [1] **het logo**

Het WorkTimer logo geeft aan of WorkTimer actief is. Het logo is groen zodra een project en activiteit zijn gekozen en de urenregistratie gestart is. Het logo knippert rood als WorkTimer niet actief is.

#### [2] **Project**

Uit dit uitklapmenu kiest u uw project. Uw manager bepaalt welke activiteiten er in dit menu worden weergegeven.

#### [3] **Activiteit**

Uit dit uitklapmenu kiest u de activiteit die u gaat uitvoeren voor het geselecteerde project.

#### [4] **Projectlijst vernieuwen**

U hoeft deze knop alleen te gebruiken indien uw manager zojuist een nieuw project heeft aangemaakt of gekoppeld. WorkTimer zal iedere 15 minuten automatisch de projectlijst vernieuwen.

#### [5] **Start/Stop**

Met een eenvoudige klik op deze knop wordt de urenregistratie voor de gekozen activiteit gestart of gestopt.

#### **TIP**

Om van project en/of activiteit te wisselen, hoeft u niet op 'stop' te drukken. U kunt eenvoudigweg een nieuw project en/of activiteit kiezen uit het uitklapmenu. WorkTimer registreert de verandering automatisch.

#### [6] **Handmatig werkzaamheden toevoegen**

Met een druk op de pijl verschijnt een scherm waarin u handmatig uw uren kunt registreren. Deze lijst kunt u gedurende de dag aanvullen.

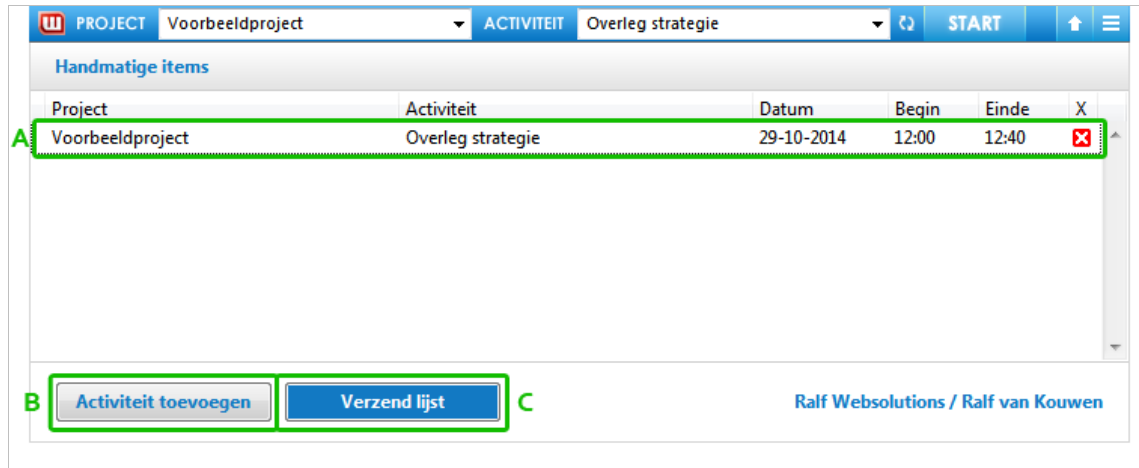

#### [a] [b] [c] **Activiteit toevoegen/lijst verzenden**

Klik op 'Activiteit toevoegen' [b] en kies een project en activiteit, selecteer datum en tijd. Met het rode kruisje  $[\Xi]$  kunt u de hele regel  $[a]$ verwijderen. U kunt uw uren definitief indienen door op 'Verzend lijst' te klikken [c].

#### [7] **Menu-knop**

Dit menu kunt u gebruiken om WorkTimer te sluiten, naar de online modules te gaan of om WorkTimer te verbergen (Windows). WorkTimer plaatst zichzelf in de taakbalk, naast het klokje en is herkenbaar aan het WorkTimer logo.

#### **TIP**

U kunt het veld voor toelichting gebruiken om nadere informatie te geven over uw activiteit. Zo kunt u bij een afspraak bijvoorbeeld aangeven met wie de afspraak was, of bij reistijd aangeven naar welke locatie u onderweg was.